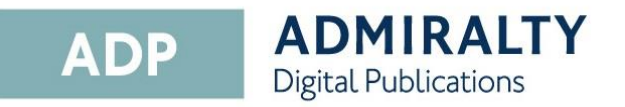

# User Guide

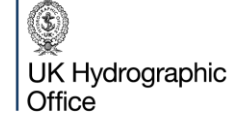

Admiralty Way, Taunton, Somerset<br>TAI 2DN, United Kingdom Telephone +44 (0)1823 484444<br>customerservices@ukho.gov.uk<br>gov.uk/ukho

Find out more about our market-leading<br>ADMIRALTY Maritime Data Solutions: admiralty.co.uk in You Tube f

## **Introduction**

ADMIRALTY Digital Publications (ADP) are digital versions of paper ADMIRALTY Nautical Publications. The ADP product range consists of five products:

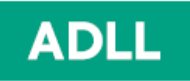

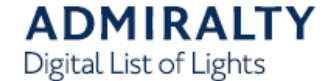

• ADMIRALTY Digital List of Lights

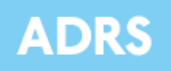

**ADMIRALTY** Digital Radio Signals

- ADMIRALTY Digital Radio Signals 1, 3, 4, 5
- ADMIRALTY Digital Radio Signals 2
- ADMIRALTY Digital Radio Signals 6

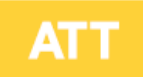

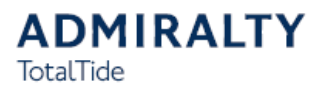

• ADMIRALTY TotalTide

These products contain the same information as their paper equivalents, and are widely accepted as meeting SOLAS carriage requirements. Go to [www.admiralty.co.uk/flag-state-approval](http://www.admiralty.co.uk/flag-state-approval) for more information.

## **System Requirements**

The ADP applications will run on any PC meeting the Microsoft recommended minimum specification for the following operating systems.

**Windows 7 (SP1) Windows 8.1 (SP1) Windows 10**

1GHz or faster 32-bit (x86) or 64-bit (x64) processor

1 GB RAM (32-bit) or 2 GB RAM (64-bit) DirectX 9 graphics device with WDDM 1.0 or higher driver

**Note: The UKHO does not support ADP on Operating Systems where Microsoft support has been withdrawn, i.e. XP.**

Operating systems should have the most recent Service Pack installed. In addition, systems will require:

- At least 1GB of available disk space
- Systems should be capable of receiving emails up to 1.5Mb in size

ADMIRALTY Digital Publications can be installed on two standalone computers, either as a MAIN or as a BACKUP installation on any standalone that meets the above hardware recommendations.

**It is not suitable for operation across a network.** 

## **Supported Versions of ADP**

The UKHO supports the two most recent versions of software. This is currently ADP V18 and V19.

## **Installing ADP**

This guide will take you through the steps required to install ADP on your PC. Before starting, you will need the ADP V19 Update and software disc. This is supplied by your ADMIRALTY Chart Agent:

1. Insert the Update and Software Disc into you PC. If you have autoplay enabled, the ADP installer window will appear.

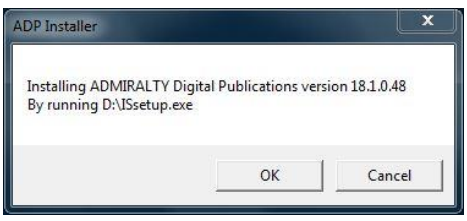

If the installer window does not appear automatically, navigate to the disk and double-click the file named **setup.exe**.

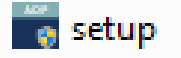

- 2. Click **OK**.  $\alpha$
- 3. The installation welcome page will appear.

Click **Next** to continue.  $Next >$ 

4. The 'Licence Agreement' window will be displayed.

> Read the licence agreement and click **I accept the terms of the agreement** if you are happy to proceed.

I accept the terms in the license agreement ightharpoonup I do not accept the terms in the license agreement  $Next >$ 

6. The application is now ready to be installed.

> Click **Install** to continue. Install

7. When the installer has finished, a window stating that ADP has been successfully installed will be displayed.

The InstallShield Wizard has successfully installed ADMIRALTY<br>Digital Publications. Click Finish to exit the wizard.

Click **Finish** to exit the installation wizard.

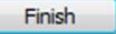

- 8. The following ADP application icons will be added to your desktop:
	- ADLL, ADRS1, 3, 4, 5, ADRS2, ADRS6 and ATT products
	- Licence Key Wizard
	- Data Updating Wizard

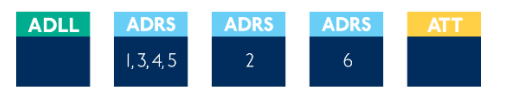

**Note: Some systems will require you to restart your PC to complete the installation.**

**Your ADP application has now been installed and is ready to be activated.**

5. Click **Next**.

## **Activating ADP**

This guide will take you through the steps required to activate your ADP application. Before starting, you will need to have installed the ADP application on your PC.

### **Activating via internet**

1. Double-click the **ADP Licence Key Wizard** desktop icon to open the 'Licence Key Wizard'.

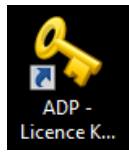

- 2. Click **Next**.  $Next >$
- 3. Enter the Start-Up key that was supplied by your ADMIRALTY Chart Agent into the field provided. Enter your Key here exactly as it was given to you
- 4. Click **Next**.  $Next >$

 $ABG$  0006A-

- 5. A window will appear asking whether you would like to activate using a direct internet connection or by email.
- 6. Click **Activate over the internet** to select it.

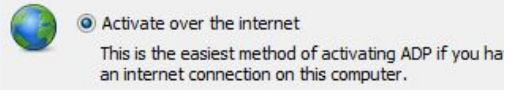

7. Click **Next**.

 $Next >$ 

- 8. Your ADP application will be activated automatically over the internet.
- **9. You will now be able to launch the ADP applications and view your products.**

#### **Activating via email**

1. Double-click the **ADP Licence Key Wizard** desktop icon to open the 'Licence Key Wizard'.

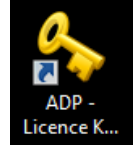

- 2. Click Next.  $Next >$
- 3. Enter the Start-Up key that was supplied by your ADMIRALTY Chart Agent into the field provided. Enter your Key here exactly as it was given to you
- 4. Click **Next**.  $Next >$

AB<sub>G</sub>

0006A-

- 5. A window will appear asking whether you would like to activate using a direct internet connection or by email.
- 6. Click **Request or add an Activation Key** to select it.

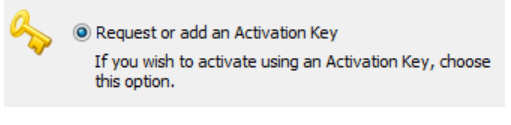

7. Click **Next**. $Next >$ 

8. Click **Request an Activation Key** to select it.

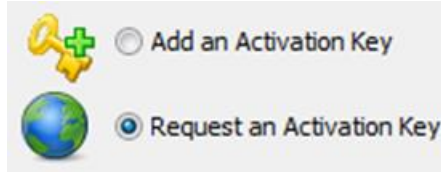

- 9. Click **Next**.  $Next >$
- 10. Select the PC you are activating by clicking **MAIN** or **BACKUP**.

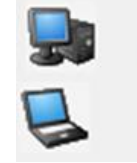

This is my MAIN computer

#### This is my BACKUP computer

- 11. Click **Next** to request an activation key for the selected PC.  $Next >$
- 12. A window will appear asking how you want to receive your Activation Key.
- 13. Click **Request your Activation Key directly by email**.

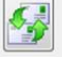

Request your Activation Key directly by e-mail. Under normal<br>conditions this will only take a short while to process

14. Click **Close** to exit the wizard.

Close

15. When you receive the activation key, double-click the **Activation Licence Key Wizard** desktop icon.

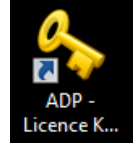

16. Click **Add an Activation Key** to select it.

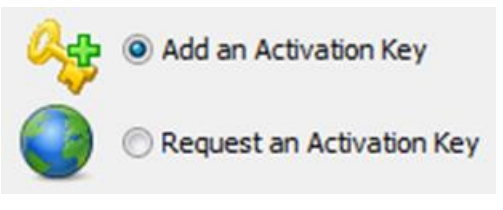

17. Click Next.  $Next >$ 

18. A message stating that activation has been successful will be displayed.

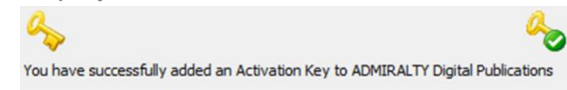

**You will now be able to launch your ADP applications and view your products.**

## **Updating ADP Data**

This guide will take you through the process of updating your ADP products. This can be achieved using the Internet, email, website or from DVD.

**If you have been provided with an update DVD by your ADMIRALTY Chart Agent, it is recommended that you update from it first in order to reduce the amount of data you will need to download.** 

### **Updating via the internet**

1. Double-click the **ADP Updating Wizard** desktop icon to open the 'Data Updating Wizard'.

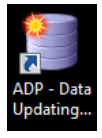

2. The first time the Wizard is run you will asked to confirm your data collection preferences. You will only be asked to do this once, although you can change your selection at any time.

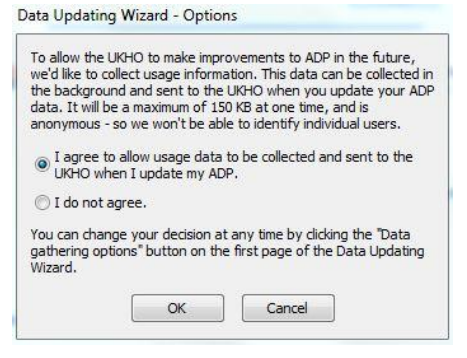

3. Click **Obtain updates direct from the ADMIRALTY web service to select it**.

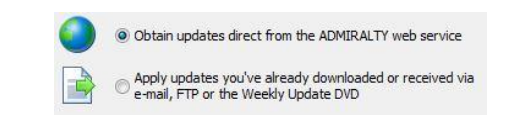

- 4. Click **Next**.  $Next >$
- 5. Click **Update Automatically from the internet to select it**.

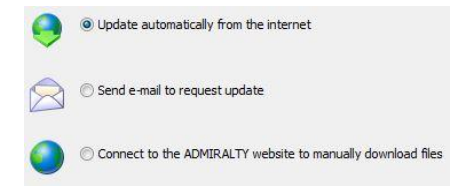

- 6. Click **Next**.  $Next >$
- 7. Required updates will be shown. Updates that are not required can be deselected by clicking on them.

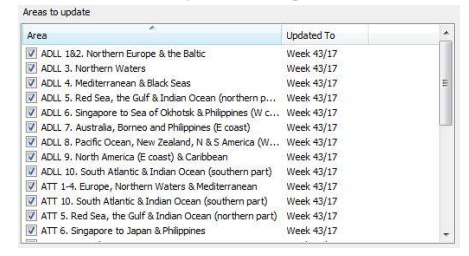

When you are happy with your selection, click **Next** to start the updating process.

 $Next >$ 

8. Once the wizard has finished updating, a message stating 'All Done' will be shown.

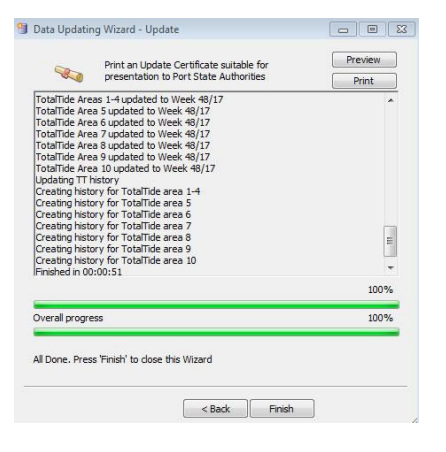

9. Click **Finish** to exit the Wizard. Finish

**Your ADP data is now up-to-date.**

### **Updating via email**

9. Double-click on the **ADP Updating Wizard** desktop icon to open the 'Data Updating Wizard'.

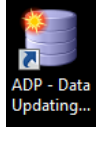

10. Click **Obtain updates direct from the ADMIRALTY web service to select it**.

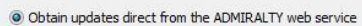

Apply updates you've already downloaded or received via<br>
e-mail, FTP or the Weekly Update DVD B

11. Click **Next**.

 $Next >$ 

12. Click **Send e-mail to request update** to select it.

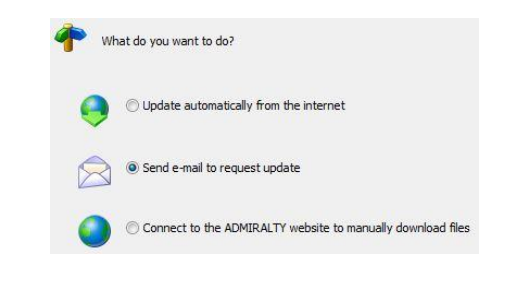

- 13. Click **Next**.  $Next >$
- 14. Required updates will be shown. Updates that are not required can be deselected by clicking on them.

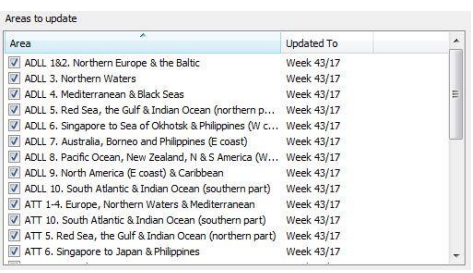

When you have made your selection, click **Next**.

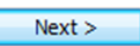

15. If the PC has access to email, an email can be generated automatically by the application. Alternatively, a response file can be saved for use on another, PC with email capability.

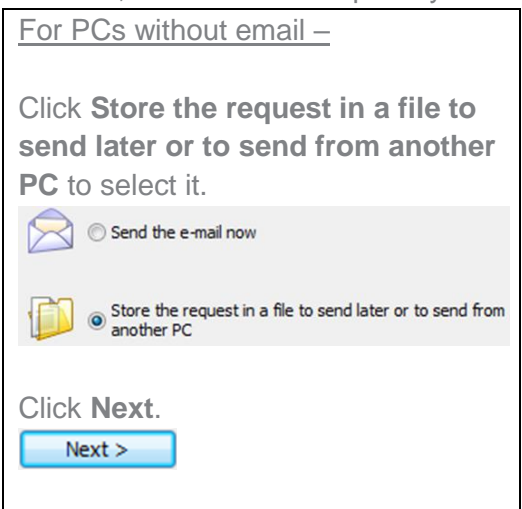

Click the **Browse** button and navigate to the location where you would like to save the request file.

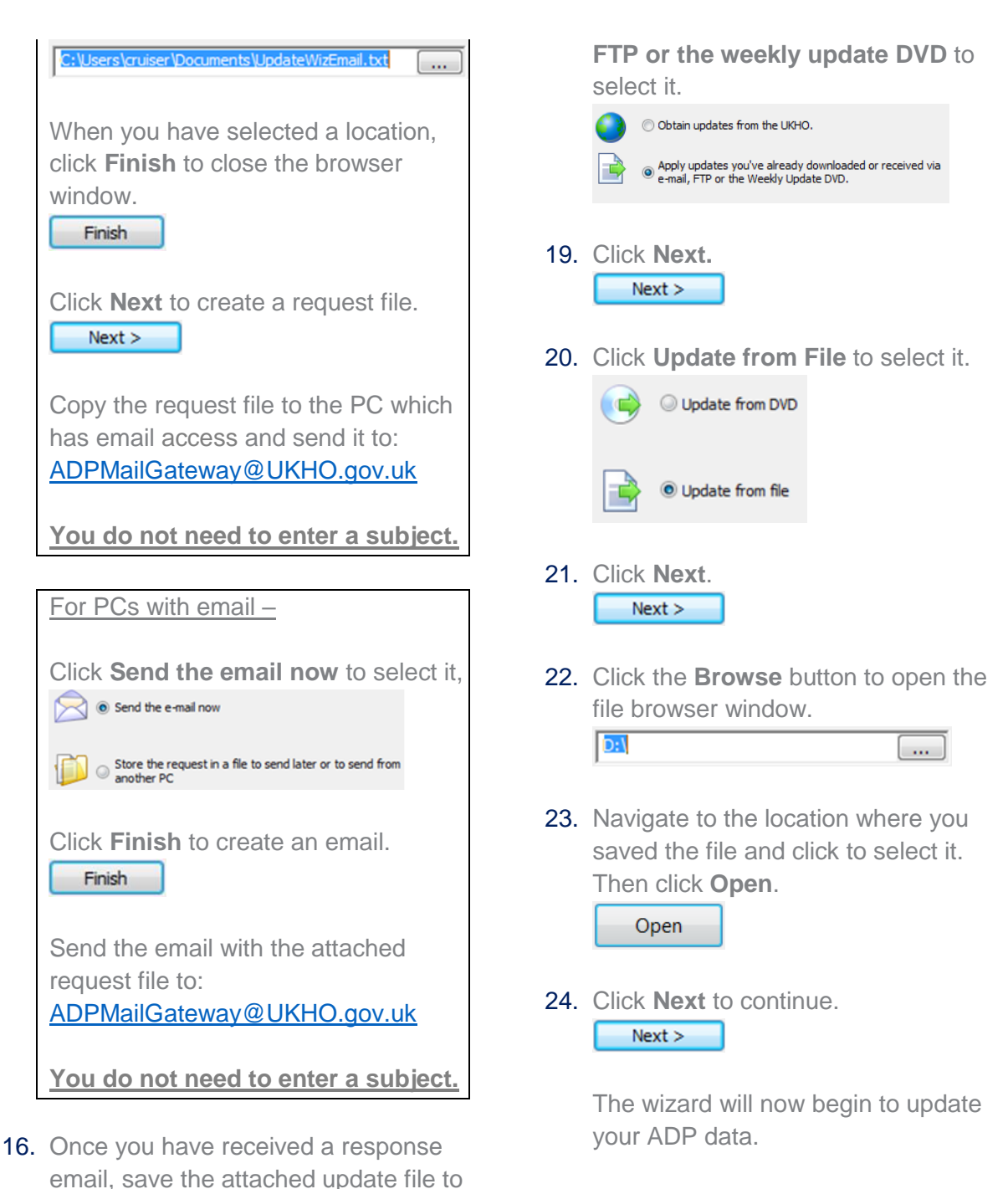

- 25. Once the wizard has finished updating, a message stating 'All Done' will be shown.
- 17. Double-click the **ADP Updating Wizard** desktop icon to open the 'Data Updating Wizard'.

the computer where ADP is installed.

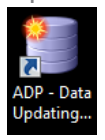

18. Click **Apply updates you've already downloaded or received via e-mail,** 

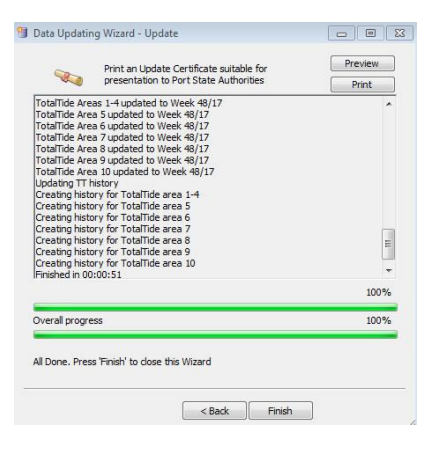

26. Click **Finish** to exit the wizard. Finish

**Your ADP data is now up-to-date.**

### **Updating via DVD**

1. Insert the 'ADP update and Software disc' into your PC and double-click the **ADP Updating Wizard** desktop icon to open the 'Data Updating Wizard'.

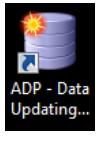

2. Click **Apply updates you've already downloaded or received via e-mail, FTP or the weekly update DVD** to select it.

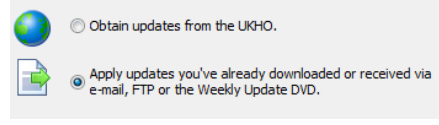

- 3. Click **Next**.  $Next >$
- 4. Click **Update from DVD** to select it.

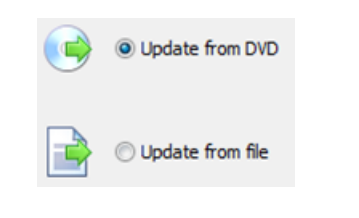

5. Click the **Browse** button to open the file browser window.

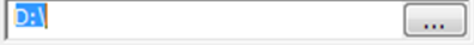

6. Navigate to the DVD and click to select it. Then click **OK**.

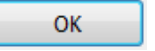

The ADP application will now automatically look for updates.

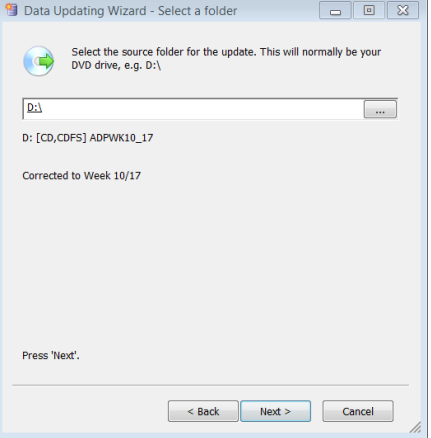

7. Click **Next** to continue.  $Next >$ 

> The wizard will now begin to update your ADP data.

8. Once the wizard has finished updating, a message stating 'All Done' will be shown.

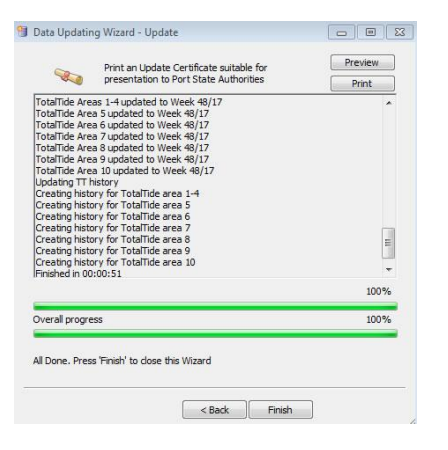

9. Click **Finish** once the wizard has finished updating.

Finish

**Your ADP data is now up-to-date.**

### **Manually Downloading Updates**

1. Double-click the **ADP Updating Wizard** desktop icon to open the 'Data Updating Wizard'.

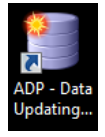

2. Click **Obtain updates direct from the ADMIRALTY web service** to select it.

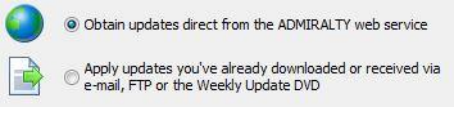

- 3. Click **Next**.  $Next >$
- 4. Click **Connect to the ADMIRALTY website to manually download files** to select it.

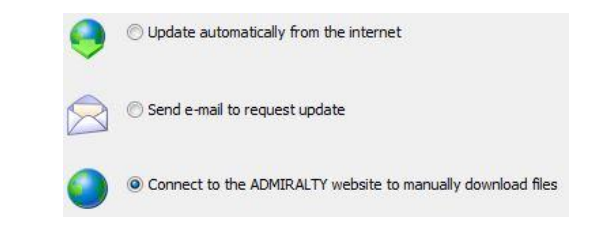

- 5. Click **Next**.  $Next >$
- 6. Your web browser will open and the ADMIRALTY website will load.

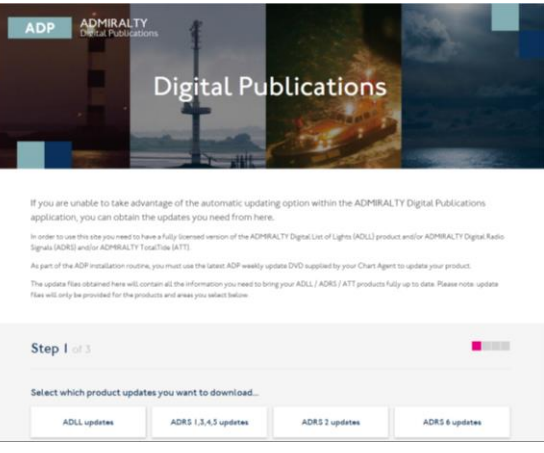

The following process is split up into steps on the ADMIRALTY webpage.

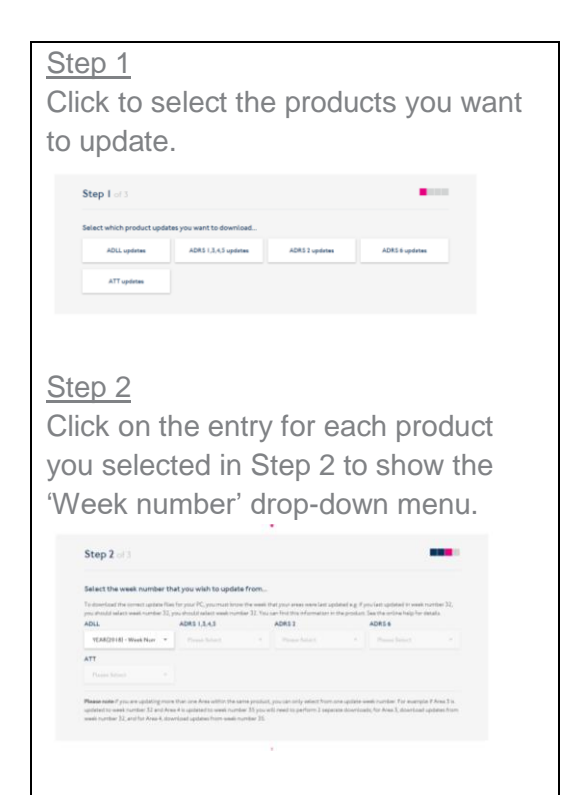

Click on the week that your products are currently updated to select it, and repeat for each product selected in Step 1.

**Note: If updating multiple ADP products, the date selected must be the same for each. If your ADP products are currently updated to different weeks, you will need to repeat this part of the guide for each product in order to get the correct updates.**

#### Step 3

A geographic map will be shown for each product. Click the areas you want to update to select them. Repeat this for each product you are updating.

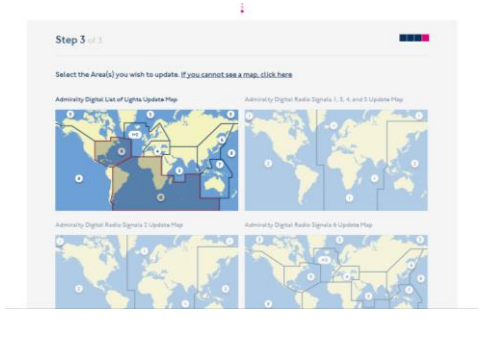

7. Once you have made your selection, click **Submit update request**.

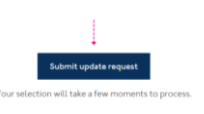

- 8. A page will be shown with links to the requested updates. Click each link to initiate a download.
- 9. When your ADP update files have finished downloading, double-click the **ADP Updating Wizard** desktop icon to open the 'Data Updating Wizard'.

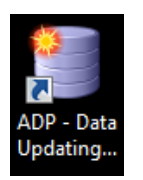

10. Click **Apply updates you've already downloaded or received via e-mail, FTP or the weekly update DVD** to select it.

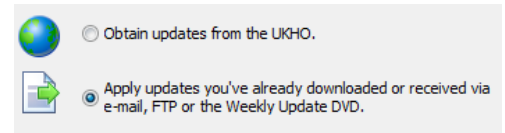

- 11. Click **Next.**  $Next >$
- 12. Click **Update from File** to select it.

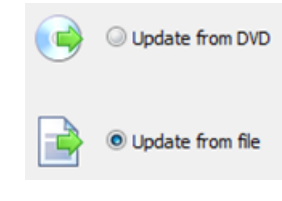

- 13. Click **Next**.  $Next >$
- 14. Click the **Browse** button to open the file browser window.

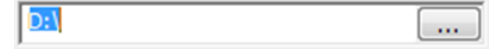

15. Navigate to the location where you saved the update file and click to select it. Then click **Open**.

Open

16. Click **Next** to continue.  $Next >$ 

> The wizard will now begin to update your ADP data.

17. Once the wizard has finished updating, a message stating 'All Done' will be shown.

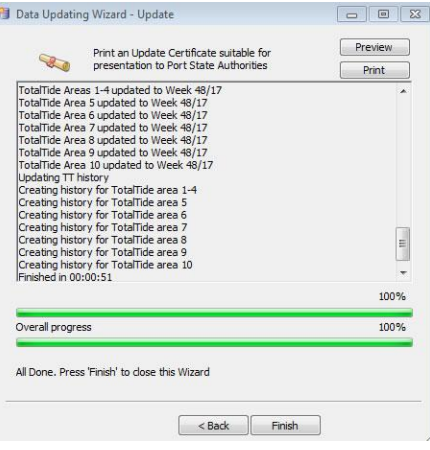

18. Click **Finish** once the wizard has finished updating.

Finish

**Your ADP data is now up-to-date.**

### **Viewing updates**

A user can view updates applied to the ADP products. This is displayed as a yellow pencil icon.

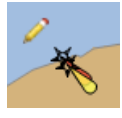

This displays the last 6 updates within the area it covers. A full explanation is available in the product Help files.

The position of the pencil also has significance where there is a hierarchy of objects.

A pencil at the bottom right means that child objects have changed.

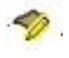

A pencil at the top left means that the object itself has changed

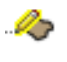

Both pencils means that the object and child objects have changed

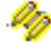

## **Creating a Support File**

Your ADMIRALTY Chart Agent may request an ADP Support File when assisting you with an issue.

This guide will take you through the steps required to create a Support File from the ADP applications.

1. Open any one of the ADP applications from your desktop by double-clicking the appropriate desktop icon.

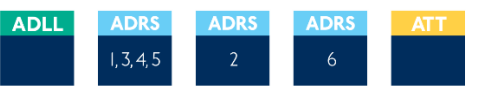

2. On the ADP toolbar, click **Help** to show the drop-down menu.

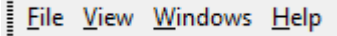

3. On the drop-down menu, click **About List of Lights**.

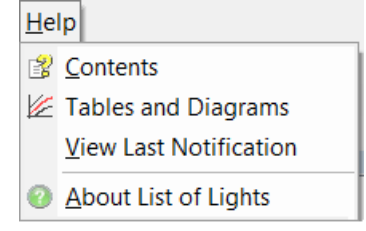

**Note: this title will vary for each ADP application**

4. The 'About' window will be shown. Click **Support**.

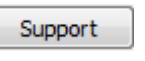

5. On the drop down menu, click to select the reason why you are sending this support file from the options provided.

Please choose a reason why you need to send a support r

Program displayed an error Program displayed an error Support Helpdesk requested it Other reason

**Note: If you select 'Other Reason' you will need to provide additional information.** 

6. When you have selected a reason from the drop-down menu, click **OK** to continue.

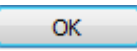

7. You will be shown a selection of options asking how you would like to create the support file:

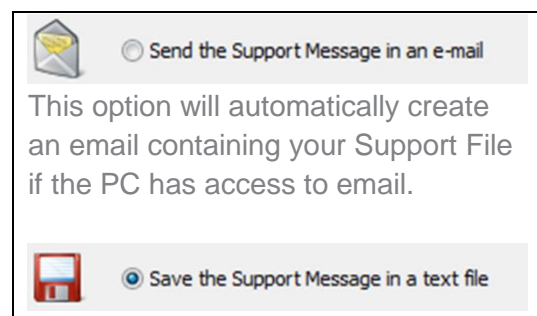

This option will create a text file containing the Support File information which can then be saved ready for transmission.

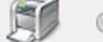

Print the Support Message directly

This option will bring up a print window which will allow you to print a copy of the Support File information if the PC is connected to a printer.

Copy the Support Message to the clipboard

This option will copy the Support File information as text to the windows clipboard. From here it can be pasted into an email or text file of your choice.

## **Using the In-Application Help**

The ADP applications feature in-built help guides that will take you through all aspects of using your ADP products. This guide will show you how to access and use the inapplication help.

### **Accessing the Help menu**

1. Load any ADP application by double-clicking the appropriate desktop icon.

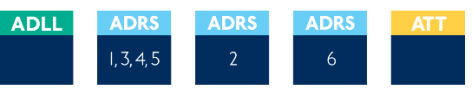

2. From the menu items click **Help** to show the drop-down menu for the application.

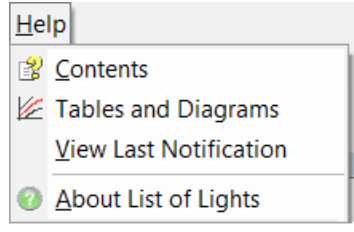

- 3. Click **Contents** 图 Contents
- 4. The Help window will be shown.

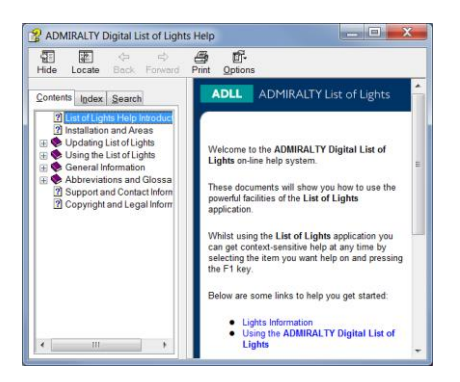

**From here you can access supporting pages on different areas and features of the ADP product you are using.**

### **Navigating the Help guide**

There are three ways to find information from the Help window. These are the 'Contents' menu, the 'Index' and 'Search' function.

#### **Contents**

The 'Contents' page provides a structured tree menu of supporting information. To use the 'Contents' menu, click on a '+' box on the menu to expand it. This will show subsections within the topic selected.

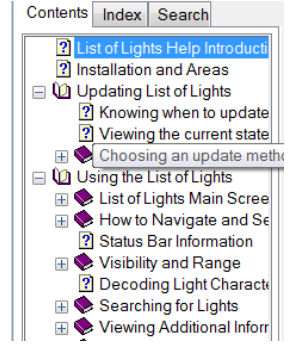

#### **Index**

The Index allows you to find topics within the Help guide based on keywords. Click on an index entry to show the associated section.

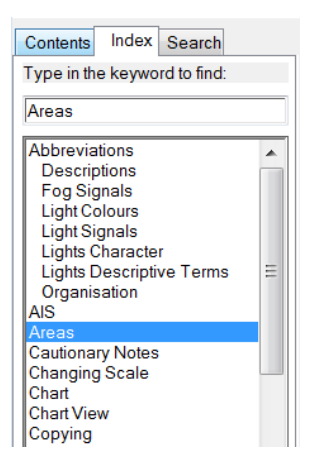

You can also search for keywords by entering one or more words into the field provided. Matches will be shown as you type.

#### **Search**

The Search function allows you to locate sections of the quide that contain certain words or phrases. Enter on or more words into the field provided and click **List Topics** to bring back a list of matching results.

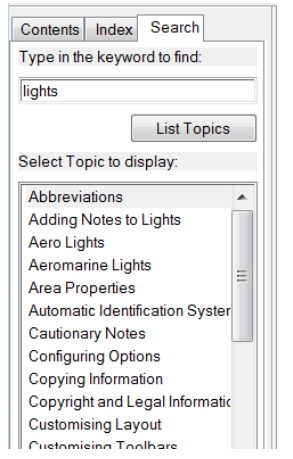

#### About us

The United Kingdom Hydrographic Office is a leading provider of global marine geospatial data.

We help to inform maritime decision-making for navigation, infrastructure development and the management of marine resources.

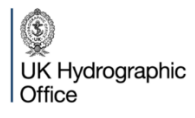

Admiralty Way, Taunton, Somerset TAI 2DN, United Kingdom Telephone +44 (0) 1823 484444 customerservices@ukho.gov.uk gov.uk/ukho

Find out more about our market-leading ADMIRALTY Maritime Products & Services:

admiralty.co.uk in You [libe f

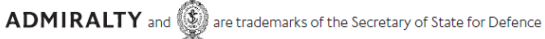

© Crown Copyright 2017. All rights reserved. Correct at the time of publishing.

#### Serving users worldwide

Our world-leading location based information is available through ADMIRALTY Maritime Data Solutions to users worldwide.

For more information, contact our global network of ADMIRALTY Chart Agents. Alternatively, contact our customer service team.

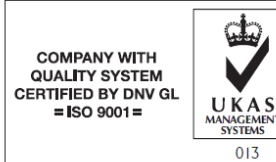